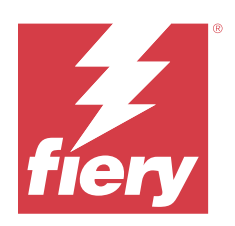

# Fiery options 1.4 Help (client)

© 2023 Fiery, LLC. Les Informations juridiques rédigées pour ce produit s'appliquent au contenu du présent document.

## Sommaire

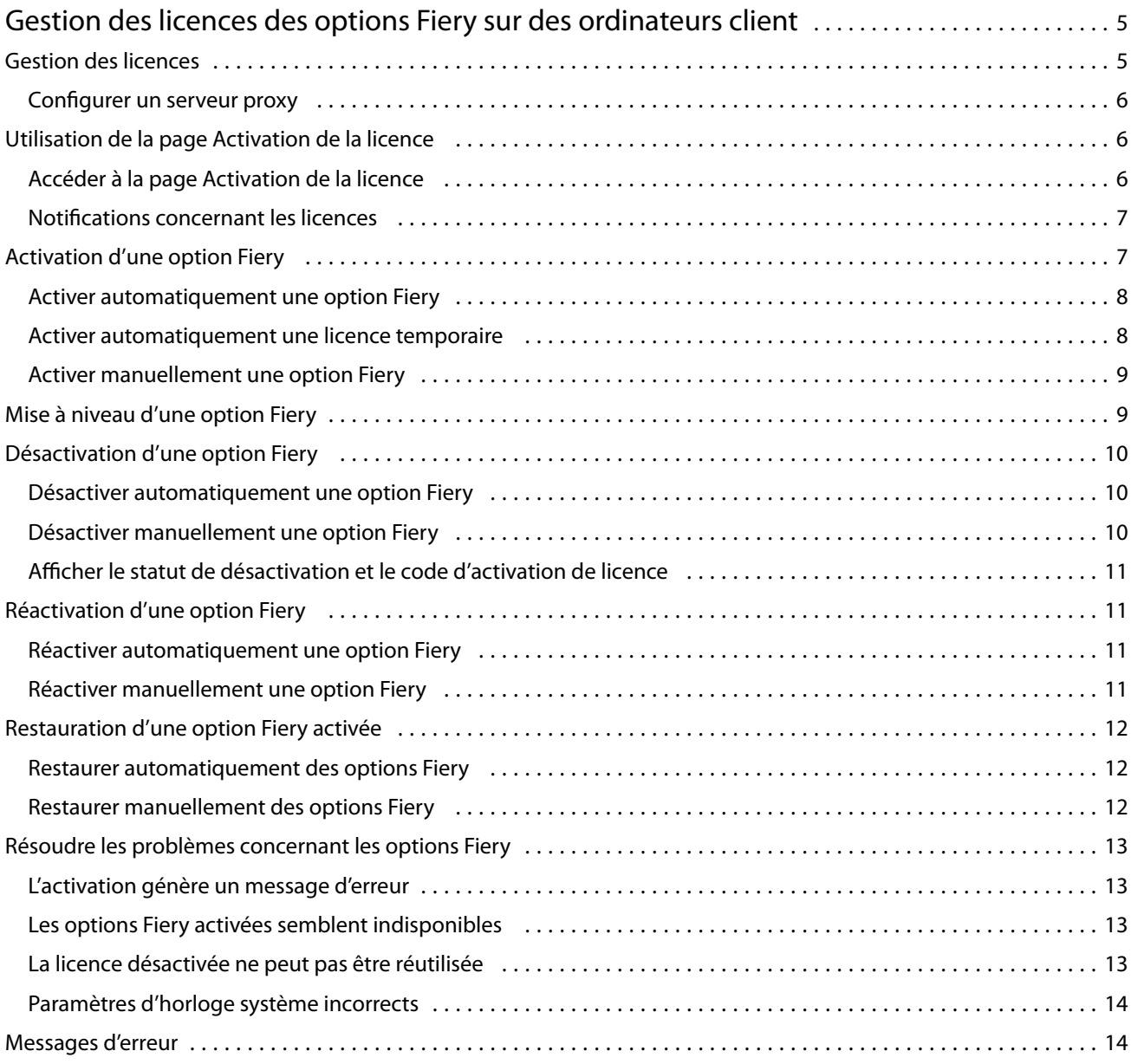

## <span id="page-4-0"></span>Gestion des licences des options Fiery sur des ordinateurs client

Pour utiliser une option Fiery installée sur un ordinateur client, vous devez tout d'abord obtenir un code d'activation de licence unique (LAC), puis activer la licence.

#### **Obtention des licences**

Vous pouvez obtenir une licence pour une option Fiery auprès de votre revendeur Fiery, du fabricant de l'imprimante ou de l'[EFI eStore.](https://estore.efi.com)

Après avoir obtenu une licence, vous pourrez effectuer les tâches suivantes :

- **•** [Activer une option Fiery](#page-6-0) à la page 7
- **•** [Mettre à niveau une option Fiery](#page-8-0) à la page 9
- **•** [Désactiver une option Fiery](#page-9-0) à la page 10
- **•** [Réactiver une option Fiery](#page-10-0) à la page 11
- **•** [Restaurer une option Fiery](#page-11-0) à la page 12

Vous pouvez effectuer ces tâches sur la page Activation de la licence. Pour plus d'informations, voir [Activation de la](#page-5-0) [licence](#page-5-0) à la page 6.

### Gestion des licences

La gestion des licences inclut des tâches telles que l'activation, la désactivation, la réactivation et la restauration des options Fiery. Le serveur de licences EFI gère les tâches relatives au LAC.

La procédure de gestion de licence varie selon que l'ordinateur est ou non connecté à Internet.

- **•** Si l'ordinateur est connecté à Internet, les informations sont automatiquement transférées entre celui-ci et le serveur de licences EFI.
- **•** Si l'ordinateur n'est pas connecté à Internet, vous devez transférer manuellement les informations entre celui-ci et le serveur de licences EFI.

Si votre entreprise se connecte à Internet par l'intermédiaire d'un serveur proxy, vous devez configurer les paramètres de ce serveur.

#### <span id="page-5-0"></span>**Configurer un serveur proxy**

Si votre ordinateur ne trouve pas de connexion Internet lorsqu'il essaie de se connecter au serveur de licences, il est possible que, dans votre entreprise, cette connexion passe par un serveur proxy. Vous pouvez configurer les paramètres de ce serveur puis passer à l'activation de la licence.

- **1** Si un message indiquant qu'aucune connexion Internet n'est détectée s'affiche, cliquez sur Configurez les paramètres réseau.
- **2** Saisissez les valeurs demandées, puis cliquez sur Appliquer.

## Utilisation de la page Activation de la licence

Vous pouvez gérer les licences des options Fiery à partir de la page Activation de la licence. La fenêtre Activation de la licence affiche les options Fiery activées ainsi que celles qui peuvent l'être. Vous pouvez utiliser la page Activation de la licence pour effectuer les opérations suivantes :

**•** Activez les options Fiery.

Si une option Fiery activée possède une date d'expiration, la date apparaît dans la page Activation de la licence.

**•** Désactivez les options Fiery.

Pour transférer une licence sur un autre ordinateur, vous devez dans un premier temps désactiver l'option sur l'ordinateur actuel. Une fois cette opération effectuée, le code d'activation de licence (LAC) de cette option est à nouveau disponible.

**•** Réactivez une option Fiery en réparant une licence corrompue.

Si la licence d'une option Fiery est corrompue, l'option ne fonctionnera pas, même si elle semble activée. Lorsque l'ordinateur démarre, il essaie de réactiver la licence corrompue en contactant le serveur de licences. En cas d'échec de la réactivation (en raison d'une interruption du réseau, par exemple), vous pouvez essayer de réactiver l'option. Il n'est pas nécessaire de saisir le LAC.

**•** Restaurez des options Fiery activées afin qu'elles puissent de nouveau être utilisées.

Si l'historique des licences des options Fiery n'est pas disponible (à la suite d'une réinstallation du logiciel système de l'ordinateur, par exemple), les options déjà activées semblent ne pas l'être. Lorsque l'ordinateur démarre, il essaie de restaurer cet historique des licences en contactant le serveur de licences. En cas d'échec de la restauration (en raison d'une interruption du réseau, par exemple), vous pouvez essayer de restaurer les options.

#### **Accéder à la page Activation de la licence**

Vous pouvez accéder à la page Activation de la licence lorsque vous activez une option Fiery.

- **1** Dans la Vue tâches de la Command WorkStation, cliquez avec le bouton droit sur une tâche spoulée ou traitée.
- **2** Sélectionnez l'option Fiery à activer.
- **3** Cliquez sur Activer la licence dans la boîte de dialogue Gérer les options Fiery pour ouvrir la page Activation de la licence.

7

<span id="page-6-0"></span>Une fois l'option Fiery activée, vous pouvez accéder à la page Activation de la licence de l'une des façons suivantes :

- **•** Ouvrez l'option Fiery et, dans le menu Aide, cliquez sur Gérer la licence.
- **•** Dans les notifications de licence du package d'options Fiery, cliquez sur le lien Activer la licence. Pour plus d'informations, voir Notifications concernant les licences à la page 7.

La page Activation de la licence s'ouvre dans votre navigateur Web par défaut. À partir de la page Activation de la licence, gérez les licences, affichez l'Historique des licences et accédez aux Paramètres avancés.

#### **Notifications concernant les licences**

Les notifications s'affichent lorsque les licences des options Fiery installées approchent de leur date d'expiration ou qu'elles ont expiré. Les notifications concernant une prochaine expiration de la licence sont affichées à intervalles réguliers pendant les 90, 60, 30, 15 et 10 derniers jours de la période de validité de la licence. Les notifications s'affichent quotidiennement pendant les 10 derniers jours et après l'expiration de la licence. Les notifications sont affichées :

- **•** Dans le coin supérieur droit de la Vue tâches de la Command WorkStation.
- **•** Sur le Fiery server répertorié dans l'onglet Accueil de la Command WorkStation.

Les liens suivants sont présents sur les notifications :

- **•** Activer la licence : ouvre la page Activation de la licence pour activer le code d'activation de licence (LAC). Activer la licence s'affiche au cours des 90 derniers jours de la période de validité de la licence.
- **•** En savoir plus : ouvre l'aide de Gestion des licences des options Fiery.
- **•** L'icône Plus (trois points) masque la notification sélectionnée jusqu'à l'intervalle d'expiration suivant. Toutefois, les notifications s'affichent quotidiennement pendant les 10 derniers jours de la période de validité de la licence et après l'expiration de la licence.

Remarque : Vous pouvez voir la date d'expiration de la licence de l'option Fiery sur la page Activation de la licence. Le nombre de jours jusqu'à l'expiration de la licence est également affiché dans l'option Fiery.

## Activation d'une option Fiery

Lorsque vous activez une option Fiery, vous devez impérativement noter les informations suivantes :

- **•** Nom de l'option
- **•** Code d'activation de licence (LAC)

Vous pouvez activer les options automatiquement ou manuellement, selon que l'ordinateur client sur lequel vous effectuez l'activation des options est connecté ou non à Internet. Pour plus d'informations, voir [Gérer les licences](#page-4-0) à la page 5.

8

#### <span id="page-7-0"></span>**Activer automatiquement une option Fiery**

Vous pouvez activer automatiquement une option Fiery si l'ordinateur est connecté à Internet.

- **1** Ouvrez la page Activation de la licence. (Voir [Accéder à la page Activation de la licence](#page-5-0) à la page 6.)
- **2** Cliquez sur Activer, puis sur Continuer pour accepter les conditions générales du contrat de licence.
- **3** Saisissez le code d'activation de licence dans le champ Code d'activation de licence et cliquez sur Continuer.
- **4** Cliquez sur Activer.
- **5** Si l'activation nécessite un redémarrage, cliquez sur Redémarrer pour que celui-ci soit immédiat, ou sur Terminer pour activer d'autres options avant de redémarrer. Si l'activation ne nécessite pas de redémarrage, cliquez simplement sur Terminer.

#### **Activer automatiquement une licence temporaire**

Lors de la première installation d'une option Fiery, si le serveur de licences EFI n'est pas disponible, vous pouvez activer l'option Fiery à l'aide d'une licence temporaire. Vous pouvez activer la licence dans la page Activation de la licence.

- **1** Dans Command WorkStation Vue tâches, cliquez avec le bouton droit sur une tâche spoulée ou traitée et sélectionnez l'option Fiery à activer.
- **2** Cliquez sur Activer la licence dans la boîte de dialogue Gérer les options Fiery pour ouvrir la page Activation de la licence.

Dans la page Activation de la licence, si le LAC ne peut pas être activé, un message s'affiche indiquant que le serveur de licences n'est pas disponible et qu'une licence temporaire peut être activée.

- **3** Cliquez sur le bouton Activer une licence temporaire.
- **4** Cliquez sur Redémarrer.

Vous pouvez voir la date d'expiration de la licence temporaire dans la page Activation de la licence.

#### **Informations supplémentaires**

- **•** L'option de licence temporaire est disponible uniquement avec la Fiery Command WorkStation 6.7 et versions ultérieures.
- **•** L'ordinateur sur lequel l'option Fiery doit être activée doit être connecté à Internet.
- **•** Vous ne pouvez activer une licence temporaire que :
	- **•** Si le serveur de licences EFI est indisponible.
	- **•** Lors de la première installation de l'option Fiery.

9

- <span id="page-8-0"></span>**•** Vous pouvez activer une licence temporaire si le système d'exploitation (Windows ou Mac) de l'ordinateur client est réinstallé. Les licences temporaires peuvent également être activées sur les ordinateurs clients qui ont une nouvelle installation du système d'exploitation. Dans les deux cas, les licences temporaires peuvent être activées uniquement si le serveur de licences EFI n'est pas disponible.
- **•** Une licence temporaire n'est valide que pendant 35 jours. Pendant cette période, vous pouvez activer votre LAC.

#### **Activer manuellement une option Fiery**

Si l'ordinateur n'est pas connecté à Internet, vous devez transférer manuellement les données entre celui-ci et le site Web des licences Fiery. Vous devez générer un fichier de demande et le soumettre au site Web des licences Fiery afin d'obtenir un fichier de licence, puis utiliser ce dernier pour activer l'option.

- **1** Ouvrez la page Activation de la licence. (Voir [Accéder à la page Activation de la licence](#page-5-0) à la page 6.)
- **2** Cliquez sur Activer, puis sur Continuer pour accepter les conditions générales du contrat de licence.
- **3** Saisissez le code d'activation de licence dans le champ Code d'activation de licence et cliquez sur Continuer.
- **4** Cliquez sur Continuer pour passer à la procédure manuelle.
- **5** Cliquez sur Créer le fichier de demande et enregistrez le fichier.
- **6** Copiez le fichier de demande sur un ordinateur connecté à Internet.
- **7** Ouvrez un navigateur et rendez-vous sur le site <https://licensing.fiery.com/>.
- **8** Cliquez sur Parcourir, sélectionnez le fichier de demande et cliquez sur Télécharger.
- **9** Cliquez sur Continuer.
- **10** Cliquez sur Télécharger le fichier de licence et enregistrez le fichier.
- **11** Copiez le fichier de licence sur l'ordinateur sur lequel vous avez saisi le code d'activation de licence.
- **12** Revenez à la fenêtre Générer la licence et cliquez sur Oui.
- **13** Cliquez sur Parcourir, sélectionnez le fichier de licence et ouvrez-le, puis cliquez sur Activer.
- **14** Si l'activation nécessite un redémarrage, cliquez sur Redémarrer pour que celui-ci soit immédiat, ou sur Terminer pour activer d'autres options avant de redémarrer. Si l'activation ne nécessite pas de redémarrage, cliquez simplement sur Terminer.

## Mise à niveau d'une option Fiery

Si cette fonction est prise en charge par votre Fiery server, vous pouvez passer d'une option Fiery à une autre.

Par exemple, les clients Fiery Compose qui disposent d'un Fiery server prenant en charge Fiery JobMaster peuvent effectuer une mise à niveau de Fiery Composevers Fiery JobMaster en achetant une licence de mise à niveau.

Pour effectuer une mise à niveau de Fiery Compose vers Fiery JobMaster, vous devez tout d'abord activer votre licence Fiery Compose, puis votre licence de mise à niveau Fiery JobMaster. Ne désactivez pas votre licence Fiery Compose suite à la mise à niveau vers Fiery JobMaster. Lorsque vous désactivez votre licence Fiery Compose et tentez d'utiliser Fiery JobMaster, un message vous invitant à réactiver votre licence Fiery Compose s'affiche. Pour plus d'informations, voir *Aide de Fiery JobMaster-Fiery Impose-Fiery Compose*.

## <span id="page-9-0"></span>Désactivation d'une option Fiery

Vous pouvez désactiver automatiquement ou manuellement les options selon que l'ordinateur est ou non connecté à Internet. Pour plus d'informations, voir [Gérer les licences](#page-4-0) à la page 5.

#### **Désactiver automatiquement une option Fiery**

Vous pouvez désactiver automatiquement une option Fiery si l'ordinateur est connecté à Internet.

- **1** Ouvrez la page Activation de la licence. (Voir [Accéder à la page Activation de la licence](#page-5-0) à la page 6.)
- **2** Sous Options activées, cliquez sur Désactiver en regard de l'option que vous voulez désactiver.

**Remarque :** S'il n'y a pas de bouton Désactiver, cela signifie que l'option est activée par un dongle.

- **3** Cliquez sur Désactiver pour confirmer la désactivation.
- **4** Cliquez sur Terminer.

L'option Fiery est désactivée.

#### **Désactiver manuellement une option Fiery**

Si l'ordinateur n'est pas connecté à Internet, vous devez transférer manuellement les données entre celui-ci et le site Web des licences EFI. Générez un fichier de demande et soumettez-le au site Web des licences EFI afin que le code d'activation de licence soit disponible pour l'activation sur un autre ordinateur.

- **1** Ouvrez la page Activation de la licence. (Voir [Accéder à la page Activation de la licence](#page-5-0) à la page 6.)
- **2** Sous Options activées, cliquez sur Désactiver en regard de l'option que vous voulez désactiver.

**Remarque :** S'il n'y a pas de bouton Désactiver, cela signifie que l'option est activée par un dongle.

- **3** Cliquez sur Désactiver pour confirmer la désactivation.
- **4** Cliquez sur Continuer pour passer à la procédure manuelle.
- **5** Cliquez sur Créer le fichier de demande et enregistrez le fichier. L'option Fiery est désactivée.
- **6** Copiez le fichier de demande sur un ordinateur connecté à Internet.
- **7** Ouvrez un navigateur et rendez-vous sur le site [licensing.efi.com](https://licensing.efi.com/Activation/Licensing.aspx).
- **8** Cliquez sur Parcourir, sélectionnez le fichier de demande et cliquez sur Télécharger.
- Le LAC peut à nouveau être utilisé.

#### <span id="page-10-0"></span>**Afficher le statut de désactivation et le code d'activation de licence**

L'historique affiche les options désactivées ou expirées et leurs codes d'activation de licence. Si un bouton pour désactiver une option particulière est visible, il est possible que la désactivation de cette option ait échoué.

- **1** Ouvrez la page Activation de la licence. (Voir [Accéder à la page Activation de la licence](#page-5-0) à la page 6.)
- **2** Cliquez sur l'icône Historique dans le coin supérieur droit.
- **3** Pour terminer la désactivation, cliquez sur Désactiver en regard de l'option et passez à la désactivation manuelle.

## Réactivation d'une option Fiery

Si une licence activée est corrompue et que l'ordinateur ne peut pas la réactiver en contactant le serveur de licences, vous pouvez réactiver l'option dans la page Activation de la licence.

Vous pouvez réactiver automatiquement ou manuellement les options selon que l'ordinateur est ou non connecté à Internet. Pour plus d'informations, voir [Gérer les licences](#page-4-0) à la page 5.

#### **Réactiver automatiquement une option Fiery**

Vous pouvez réactiver automatiquement une option Fiery si l'ordinateur est connecté à Internet.

- **1** Ouvrez la page Activation de la licence. (Voir [Accéder à la page Activation de la licence](#page-5-0) à la page 6.)
- **2** Sous Options activées, cliquez sur Réactiver en regard de l'option concernée.

#### **Réactiver manuellement une option Fiery**

Si l'ordinateur n'est pas connecté à Internet, vous devez transférer manuellement les données entre celui-ci et le site Web des licences EFI. Générez un fichier de demande et soumettez-le au site Web des licences EFI afin d'obtenir un fichier de licence, puis utilisez ce dernier pour réactiver l'option.

- **1** Ouvrez la page Activation de la licence. (Voir [Accéder à la page Activation de la licence](#page-5-0) à la page 6.)
- **2** Sous Options activées, cliquez sur Réactiver en regard de l'option concernée.
- **3** Cliquez sur Continuer pour passer à la procédure manuelle.
- **4** Cliquez sur Créer le fichier de demande et enregistrez le fichier.
- **5** Copiez le fichier de demande sur un ordinateur connecté à Internet.
- **6** Ouvrez un navigateur et rendez-vous sur le site [licensing.efi.com](https://licensing.efi.com/Activation/Licensing.aspx).
- **7** Cliquez sur Parcourir, sélectionnez le fichier de demande et cliquez sur Télécharger.

Un fichier de licence est généré.

- <span id="page-11-0"></span>**8** Cliquez sur Télécharger le fichier de licence et enregistrez le fichier.
- **9** Copiez le fichier de licence sur l'ordinateur sur lequel vous réactivez l'option.
- **10** Revenez à la fenêtre Générer la licence et cliquez sur Oui.
- **11** Cliquez sur Parcourir, sélectionnez le fichier de licence et ouvrez-le, puis cliquez sur Activer.

## Restauration d'une option Fiery activée

Si des options précédemment activées ne sont pas disponibles et que l'ordinateur ne peut pas les réactiver à partir du serveur de licences, vous pouvez restaurer ces options dans la page Activation de la licence.

Vous pouvez restaurer automatiquement ou manuellement les options selon que l'ordinateur est ou non connecté à Internet. Pour plus d'informations, voir [Gérer les licences](#page-4-0) à la page 5.

#### **Restaurer automatiquement des options Fiery**

Vous pouvez restaurer automatiquement des options Fiery précédemment activées si l'ordinateur est connecté à Internet.

- **1** Ouvrez la page Activation de la licence. (Voir [Accéder à la page Activation de la licence](#page-5-0) à la page 6.)
- **2** Cliquez sur Paramètres avancés dans le coin supérieur droit, puis sur Restaurer. L'option Fiery est restaurée.
- **3** Cliquez sur Terminer.

#### **Restaurer manuellement des options Fiery**

Si l'ordinateur n'est pas connecté à Internet, vous devez transférer manuellement les données entre celui-ci et le site Web des licences EFI. Vous générez un fichier de demande et le soumettez au site Web des licences EFI afin d'obtenir un fichier de licence, puis utilisez ce dernier pour restaurer les options.

- **1** Ouvrez la page Activation de la licence. (Voir [Accéder à la page Activation de la licence](#page-5-0) à la page 6.)
- **2** Cliquez sur Paramètres avancés dans le coin supérieur droit, puis sur Restaurer.
- **3** Cliquez sur Continuer pour passer à la procédure manuelle.
- **4** Cliquez sur Créer le fichier de demande et enregistrez le fichier.
- **5** Copiez le fichier de demande sur un ordinateur connecté à Internet.
- **6** Ouvrez un navigateur et rendez-vous sur le site [licensing.efi.com](https://licensing.efi.com/Activation/Licensing.aspx).
- **7** Cliquez sur Choisir un fichier, sélectionnez le fichier de demande, puis cliquez sur Télécharger le fichier de demande.

Un fichier de licence est généré.

**8** Cliquez sur Télécharger le fichier de licence et enregistrez le fichier.

- <span id="page-12-0"></span>**9** Copiez le fichier de licence sur l'ordinateur sur lequel vous voulez restaurer les options.
- **10** Revenez à la fenêtre Générer la licence et cliquez sur Oui.
- **11** Cliquez sur Parcourir, sélectionnez et ouvrez le fichier de licence, puis cliquez sur Restaurer.

### Résoudre les problèmes concernant les options Fiery

En cas de problème lors de la gestion des options Fiery, vous pouvez en rechercher l'origine.

#### **L'activation génère un message d'erreur**

Les messages d'erreur donnent des précisions sur les problèmes rencontrés et suggèrent les mesures à prendre.

- **1** Pour plus d'informations sur l'erreur, voir [Messages d'erreur](#page-13-0) à la page 14. Si le message vous demande de contacter l'assistance technique, vous devez tout d'abord générer un fichier journal de diagnostic.
- **2** Pour générer un fichier journal de diagnostic, ouvrez la page Activation de la licence. (Voir [Accéder à la page](#page-5-0) [Activation de la licence](#page-5-0) à la page 6.)
- **3** Cliquez sur l'icône Paramètres avancés dans le coin supérieur droit, puis sur Journal de diagnostic pour générer un fichier journal de diagnostic.
- **4** Lorsque vous contactez l'assistance technique, veuillez fournir les informations suivantes :
	- **•** Nom de l'option que vous essayez d'activer
	- **•** Code d'activation de licence (LAC)
	- **•** Journal de diagnostic

#### **Les options Fiery activées semblent indisponibles**

L'historique des licences des options Fiery n'est peut-être pas disponible. Cela arrive à la suite d'une réinstallation du logiciel système sur votre ordinateur ou de la restauration d'un état antérieur du système.

Pour restaurer les licences à partir du serveur de licences EFI, ouvrez la page Activation de la licence. (Voir [Accéder à](#page-5-0) [la page Activation de la licence](#page-5-0) à la page 6.) Cliquez sur l'icône Paramètres avancés dans le coin supérieur droit, puis cliquez sur Restaurer.

#### **La licence désactivée ne peut pas être réutilisée**

Si une licence est désactivée manuellement et que le fichier de demande de désactivation est refusé lors du téléchargement sur [licensing.efi.com,](https://licensing.efi.com/Activation/Licensing.aspx) la licence ne sera pas disponible pour une réutilisation ultérieure.

**1** Pour restaurer les licences à partir du serveur de licences EFI, ouvrez la page Activation de la licence. (Voir [Accéder à la page Activation de la licence](#page-5-0) à la page 6.

- <span id="page-13-0"></span>**2** Cliquez sur l'icône Paramètres avancés dans le coin supérieur droit, puis cliquez sur Restaurer.
- **3** Recommencez la désactivation.
- **4** Si la licence ne peut pas être restaurée, contactez votre revendeur Fiery ou le fabricant de votre imprimante afin d'obtenir une assistance.

#### **Paramètres d'horloge système incorrects**

Si les paramètres de date et d'heure de l'horloge système sont incorrects, votre ordinateur ne peut pas se connecter au serveur de licences EFI. Si cela se produit, réinitialisez l'horloge de votre ordinateur.

## Messages d'erreur

Les messages d'erreur donnent des précisions sur les problèmes rencontrés et suggèrent les mesures à prendre. Ces message s'affichent dans le logiciel d'activation de licence et sur le site Web des licences EFI.

Pour plus d'informations ou pour de l'assistance, les utilisateurs enregistrés peuvent commencer une discussion par l'intermédiaire de [Fiery Communities.](https://communities.fiery.com/s/)

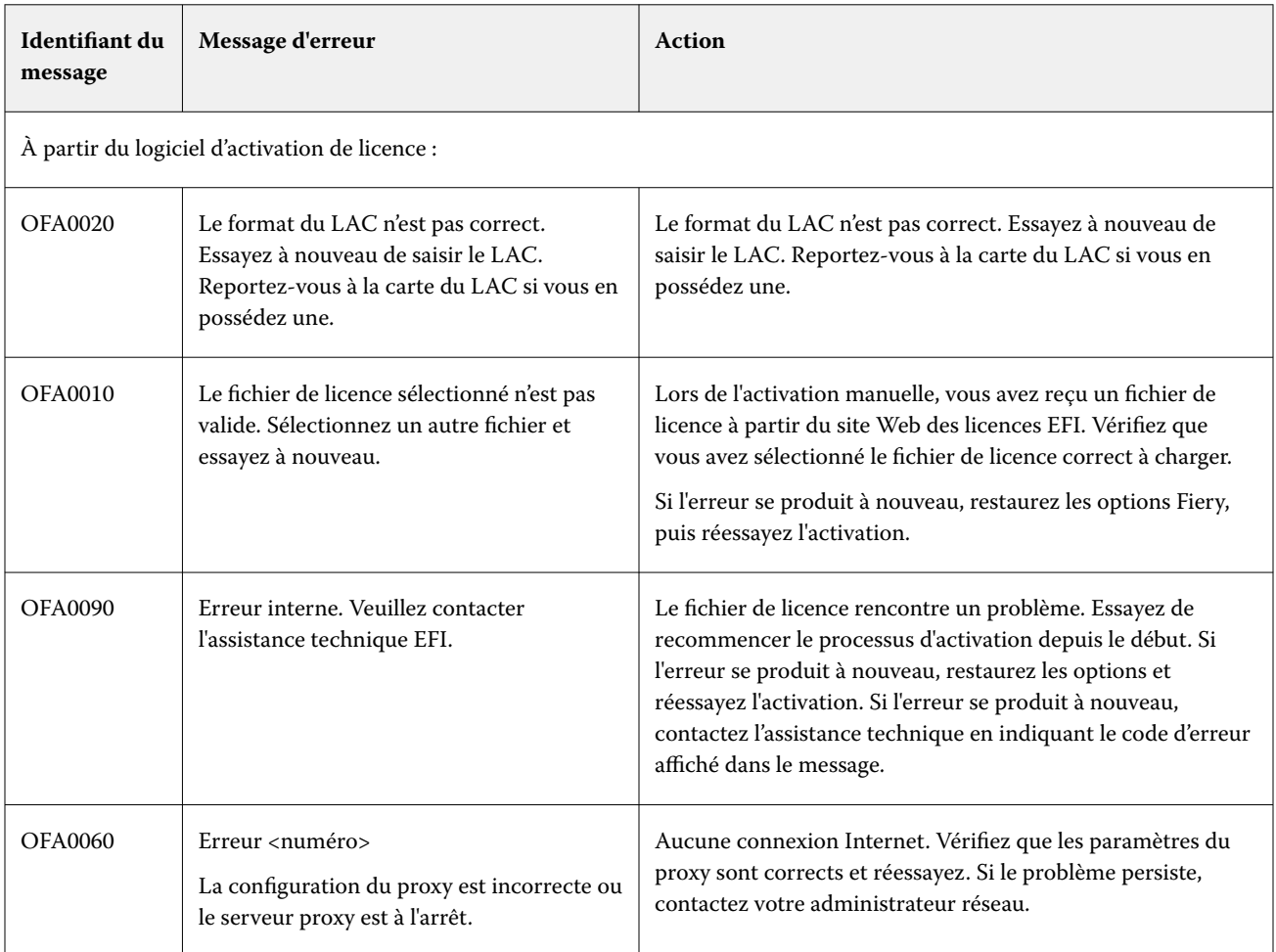

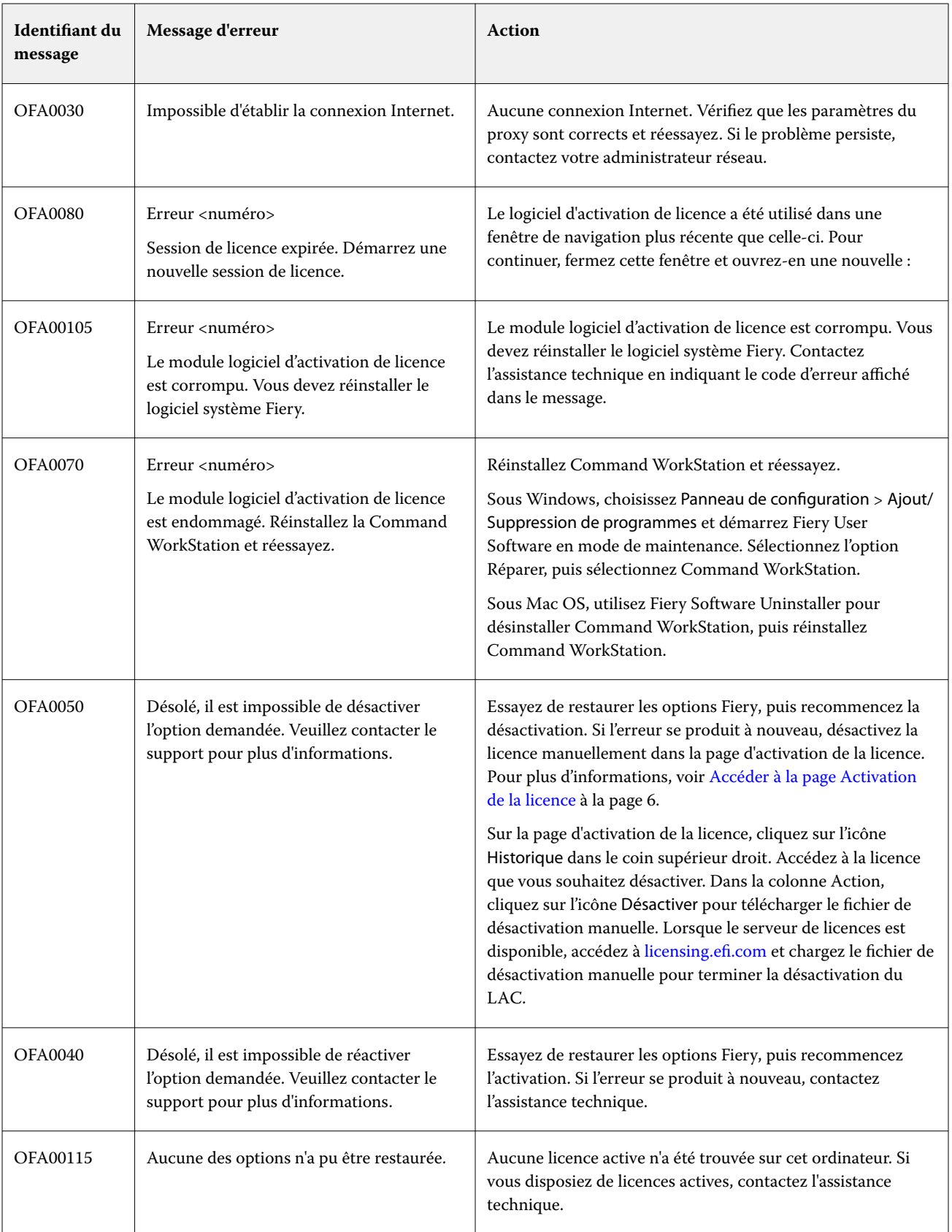

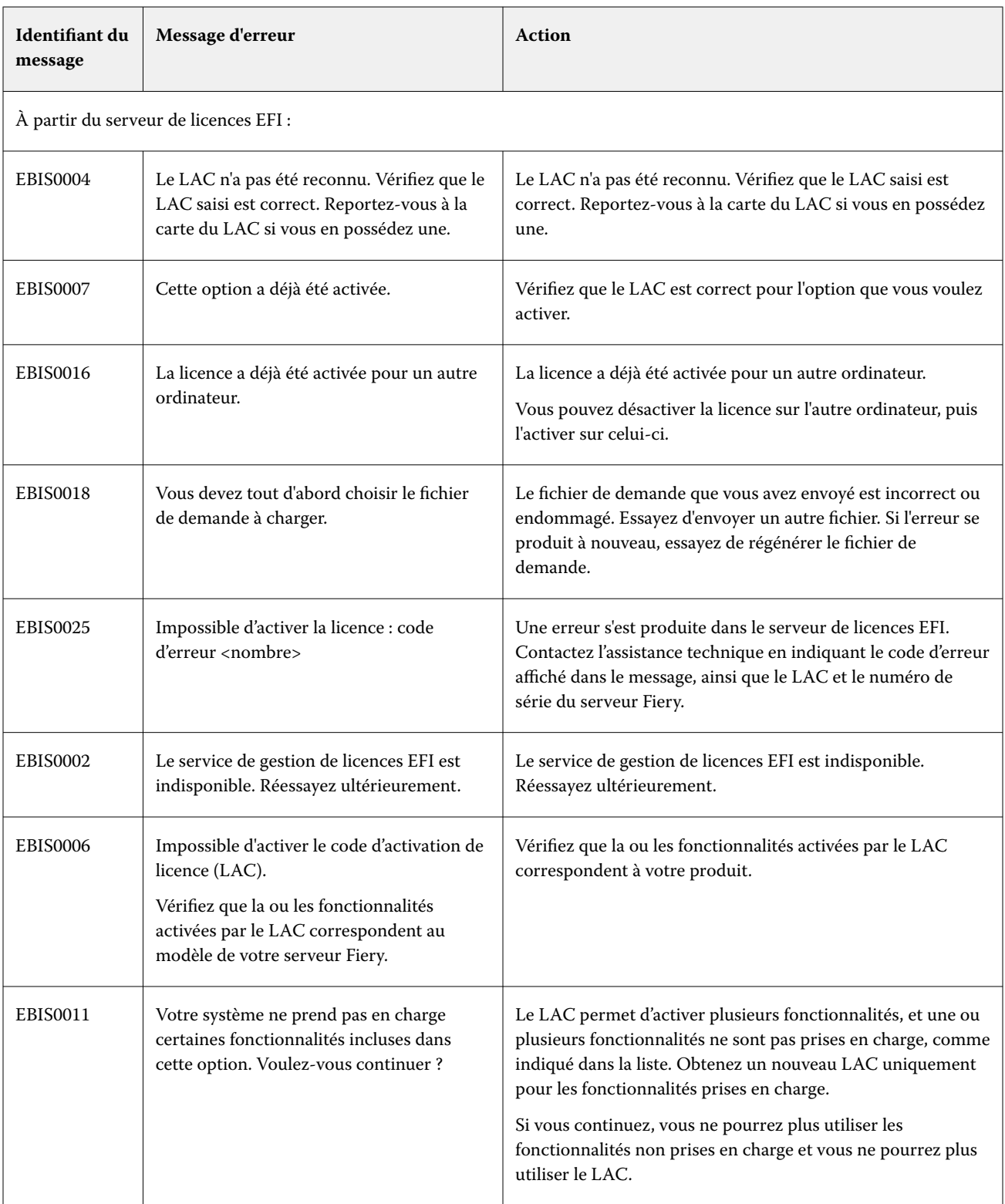

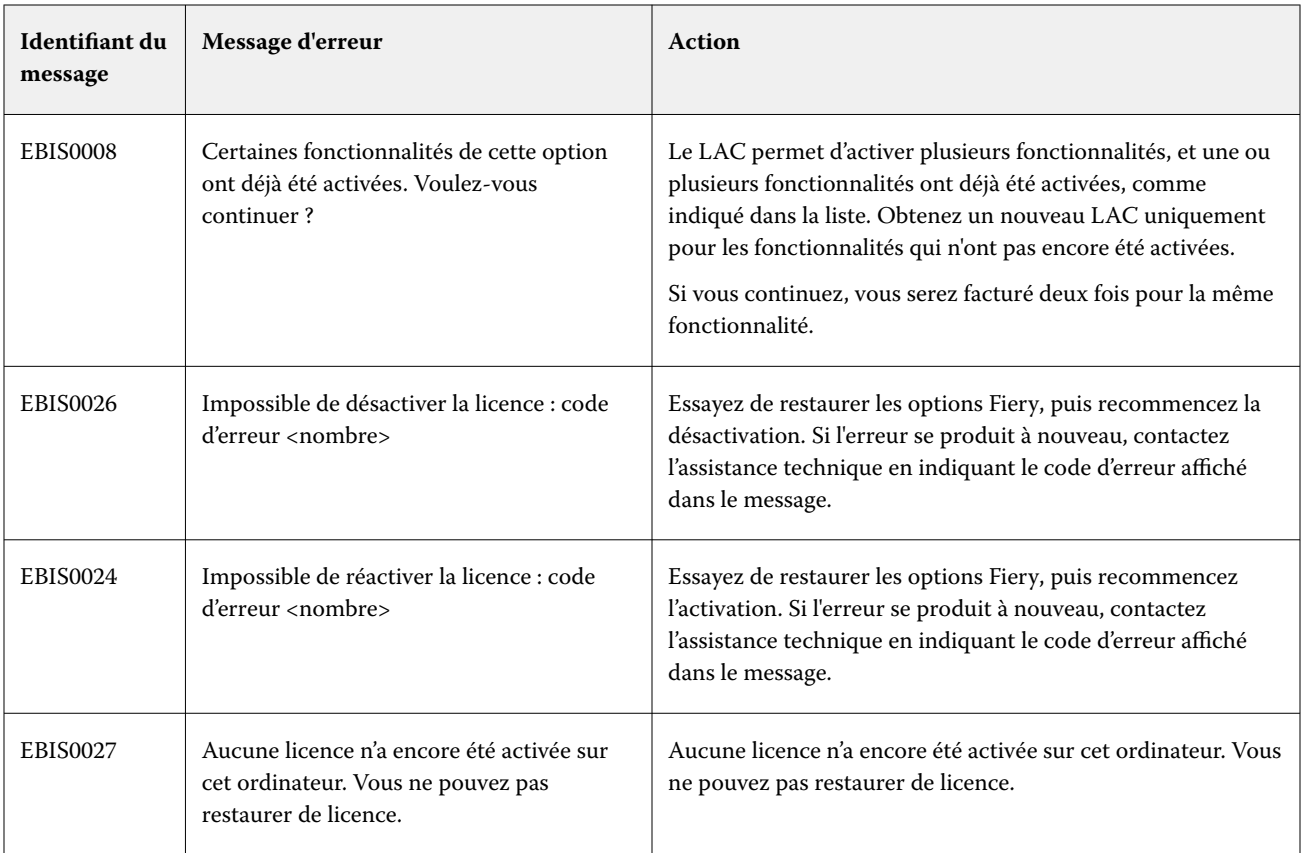